### INTEGRATION

# **SMS**

## **BODIDATA**

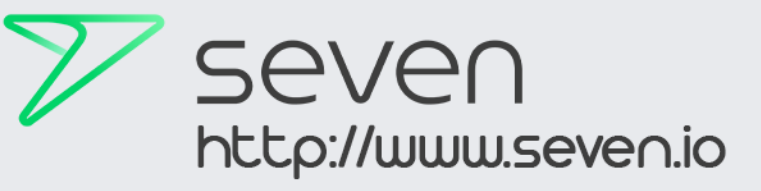

#### SMS VERSAND ÜBER SEVEN COMMUNICATIONS

Für den SMS Versand aus BODI5 haben wir einen soliden Partner gefunden, der einen kostengünstigen SMS Dienst für unsere Kunden ermöglicht. Um mit dem Senden von Textnachrichten auf die Mobiltelefone Ihrer Kunden zu beginnen benötigt es zuvor aber noch einige Einstellungen die in BODI5 und im Portal von SEVEN.IO getätigt werden müssen.

#### **DIE FUNKTIONSWEISE**

In BODI5 wird eine Textnachricht generiert, die über Ihre eigene E-Mail an den Anbieter gesendet wird. Der Anbieter erhält diese Email mit allen relevanten Daten wie z.B. den Textinhalt und die Mobilrufnummer Ihres Kunden. Dieses Verfahren nennt sich MAIL2SMS. Der Anbieter sendet dann mit Ihren hinterlegten Daten / Absenderkennung die SMS raus. Hierfür wird dann eine Gebühr fällig die von einem bestehenden Guthaben abgezogen wird.

#### **EINRICHTUNG - STEP 1 - KONTOERSTELLUNG**

**[ZuerstmussbeidemAnbieterSEVEN.IOeinKontoerstelltwerden.HierzugehenSieaufwww.seven.ioundregistrierensichkostenlos.](https://app.seven.io/signup)** Nach Erstellung Ihres eigenen Kontos können Sie sich dort über den Menüpunkt FINANZEN ein Guthaben aufladen, welches durch den SMS Versand verbraucht werden kann. Je nach Nachrichten-Volumen bestimmen Sie selbst die Höhe des Guthabens und besitzen die volle Kontrolle über die Kosten. Ist das Guthaben einmal aufgebraucht kann es jederzeit über verschiedene Zahlungsmethoden manuell oder automatisiert aufgeladen werden. Eine "ALARM"-E-Mail kann ebenso eingerichtet werden die Sie bei Unterschreitung eines festgelegten Mindestbetrages erinnert, oder Sie legen direkt fest, dass das Guthaben automatisch nachgeladen werden soll. Hier finden Sie auch Ihre Rechnungen zu Ihren aufgeladenen Guthaben.

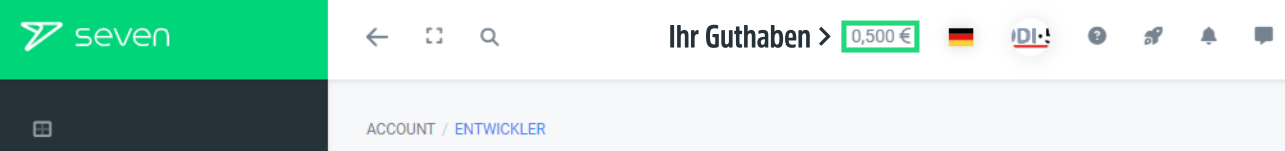

#### **EINRICHTUNG - STEP 2 - DIENST AKTIVIEREN Mail to SMS** Aktivieren Sie den Dienst MAIL TO SMS durch Hinzufügen Ihrer E-Mail im Portal. Email Erstellt Öffnen Sie über den Menüpunkt ENTWICKLER  $\epsilon$ Finanzen die Einstellungen für Mail to SMS. Drücken Sie den Keine Einträge vorhanden Hinzufügen (+) Button um die E-Mail zu hinterlegen. <> Entwickler Danach öffnet sich eine neue Eingabemaske.

Legen Sie in diesem neuen Fenster Ihre **Absender-E-Mail-Adresse** an, über die aus BODI5 gesendet wird. Die Server-Zugangsdaten für diese E-Mail müssen in BODI5 hinterlegt werden.

Geben Sie hier **keinen Key** an! Dieser wird nicht benötigt.

Für Fehlermeldungen können Sie optional noch eine weitere E-Mail eintragen. Sollte der SMS Versand fehlschlagen, werden Sie über diese Email informiert. Speichern und *fertig!* 

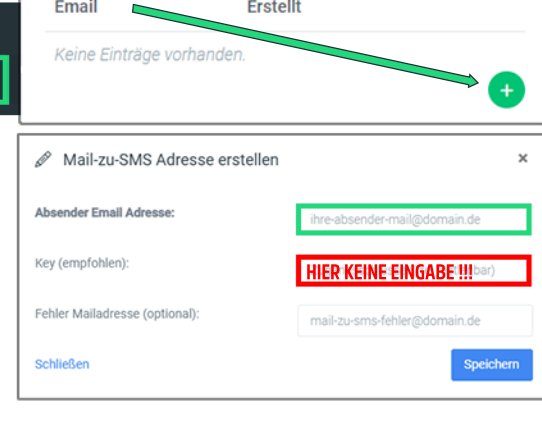

#### **EINRICHTUNG - STEP 3 - BODI5 E-MAIL ZUGANGSDATEN**

Als letzten Schritt müssen die E-Mail Parameter in BODI5 hinterlegt werden. Hierzu gehen Sie in BODI5 in die

Administration > Verwaltungsfunktionen > Sonstige Einstellungen und klicken rechts auf den Menüpunkt SMS Versand konfigurieren

Wie bei einem E-Mail Client (z.B. Outlook / Thunderbird / Mailbird usw.) werden diese Zugangsdaten benötigt um eine E-Mail verschicken zu können.

Die drei wichtigen Infos sind Benutzername / Passwort und der SMTP-Ausgangsserver. Je nach Anbieter variiert der SMTP-Ausgangsserver und Sie müssen diesen in Erfahrung bringen. Es empfiehlt sich eine eigene Domain-E-Mail anzulegen.

#### **Bitte keine GoogleMail eintragen, diese funktionieren nicht!**

Sind alle drei Felder richtig ausgefüllt können nun Textnachrichten versendet werden.

### 2023© BODI-DATA GMBH

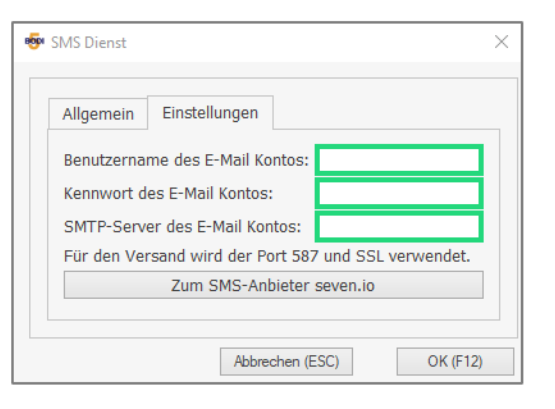

 $\pmb{\phi}_R$ 

Alle Bilder, Logos & Warenzeichen sind Eigentum ihrer jeweiligen Inhaber. Alle Rechte vorbehalten.